# **4.8.6.1. Обработка «Оптимизация треков»**

**В статье описывается дополнительная внешняя обработка «Оптимизация треков».** (i)

В конфигурацию **«Агент Плюс: Управление дистрибуцией» (УД)** загружаются [треки передвижений агентов](https://agentplus.tech/pages/viewpage.action?pageId=67731465), которые используют приложение **«Агент Плюс: Мобильная торговля» (МТ)**.

Начиная с версии 1.1.4.1, в УД появилась возможность оптимизировать GPS-трек с использованием следующих алгоритмов:

- алгоритм Геохэшинга;
- адаптивный алгоритм обработки потока навигационных данных на основе метода диагностической фильтрации.

Оптимизация треков возможна только для клиентов, которые используют для обмена данными [сервис «Т-Обмен»](https://agentplus.tech/pages/viewpage.action?pageId=8585911), так ☑ как в этом случае треки записываются с помощью специального сервиса **«Агент плюс: Контроль»**, имеющего расширенный набор передаваемых данных по треку.

Обработка «Оптимизация треков» позволяет при просмотре движения мобильных сотрудников по маршруту на карте убрать скачки точек при потере GPS сигнала и отклонения во время движения мобильного сотрудника.

В отчетах [Контроль передвижений агентов](https://agentplus.tech/pages/viewpage.action?pageId=8585656), [Пройденные расстояния агентов](https://agentplus.tech/pages/viewpage.action?pageId=8585694), [Монитор супервайзера,](https://agentplus.tech/pages/viewpage.action?pageId=10551493) [KPI торговых](https://agentplus.tech/pages/viewpage.action?pageId=14813741)  [представителей](https://agentplus.tech/pages/viewpage.action?pageId=14813741) отображаются специальные символы:

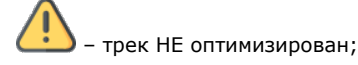

– трек оптимизирован.

Чтобы запустить обработку, нажмите в правой панели меню раздел **«Администрирование» «Печатные формы, отчеты и обработки»**.

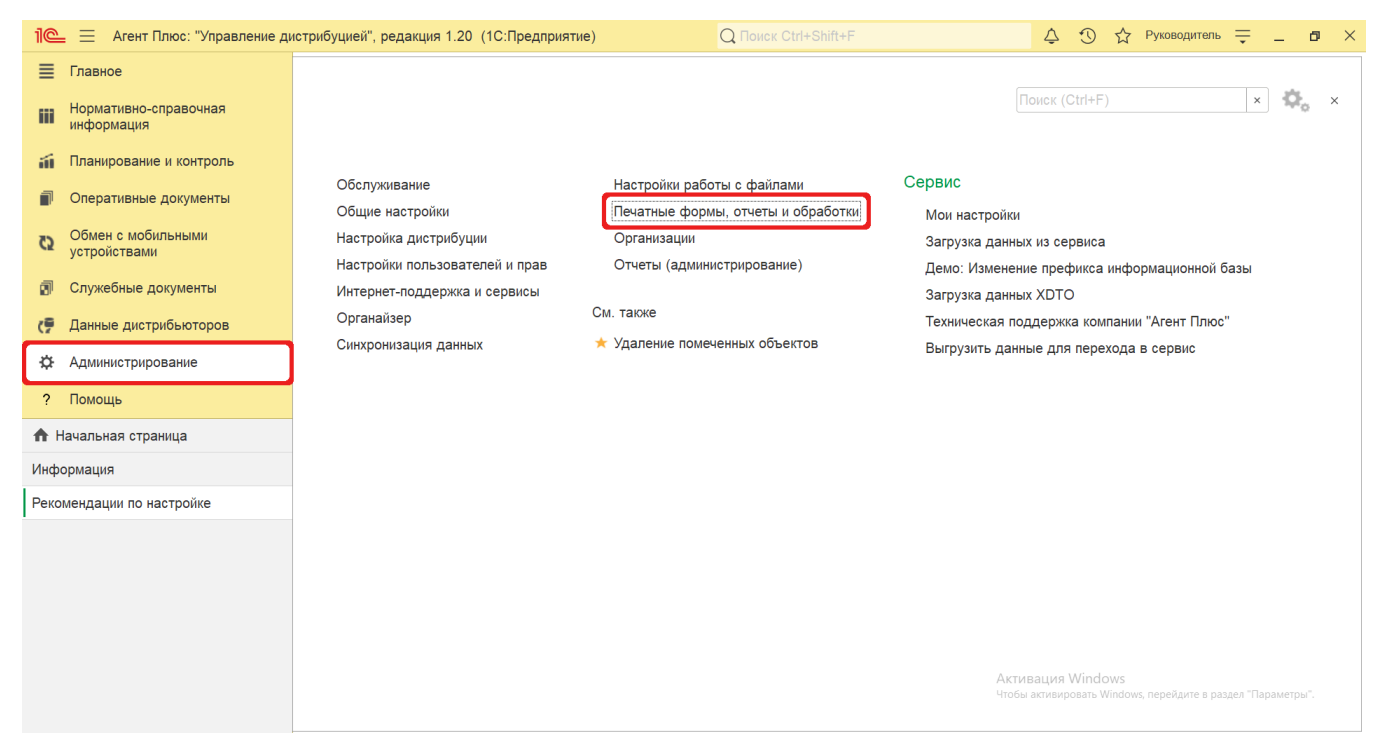

В пункте **«Дополнительные отчеты и обработки»** включите флажок. Появится ссылка на раздел для подключения внешних обработок.

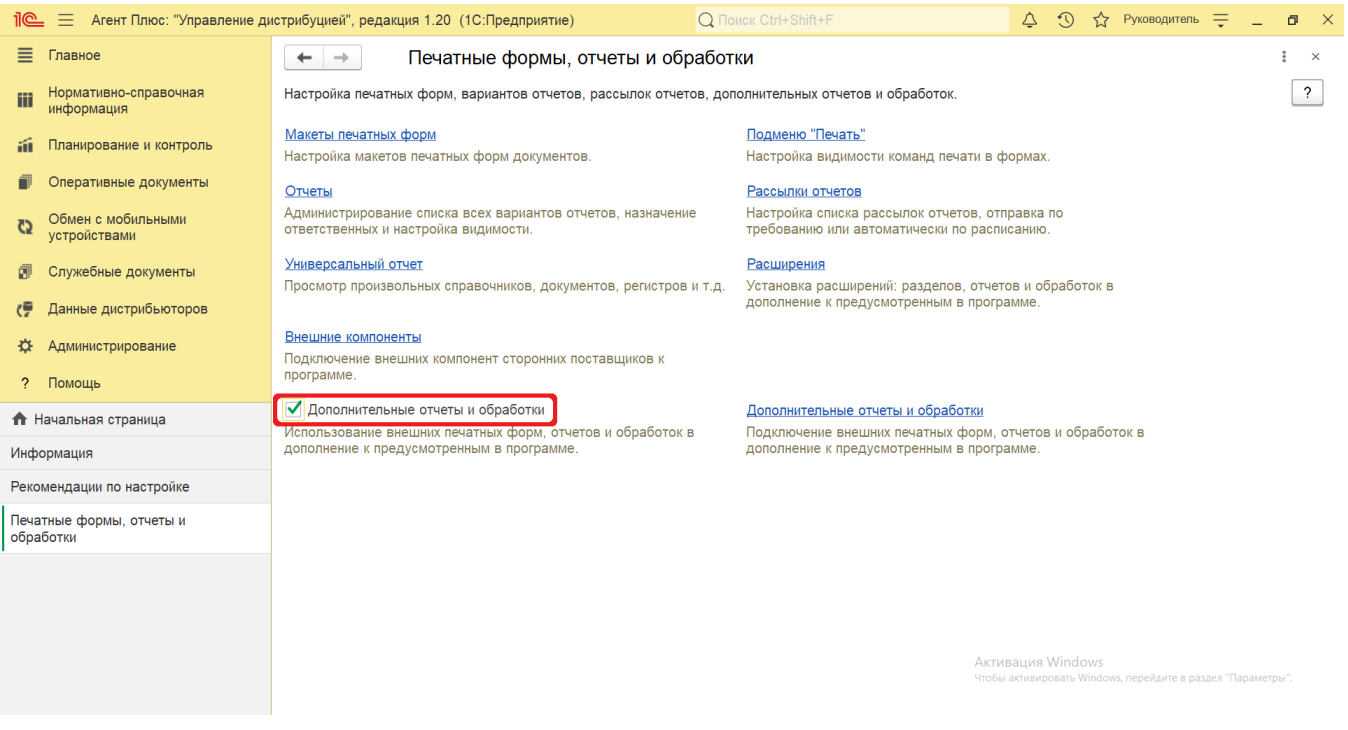

## **Загрузка файла внешней обработки**

Файл внешней обработки **«GPSTrackOptimization»** входит в комплект поставки программного продукта **«Агент Плюс: Управление Дистрибуцией»**, имеет формат **«.epf»**. Тип файла: **«Внешняя обработка 1С:Предприятие 8»**.

Для загрузки обработки оптимизации треков нажмите кнопку **«Создать»**. Откроется окно оповещения.

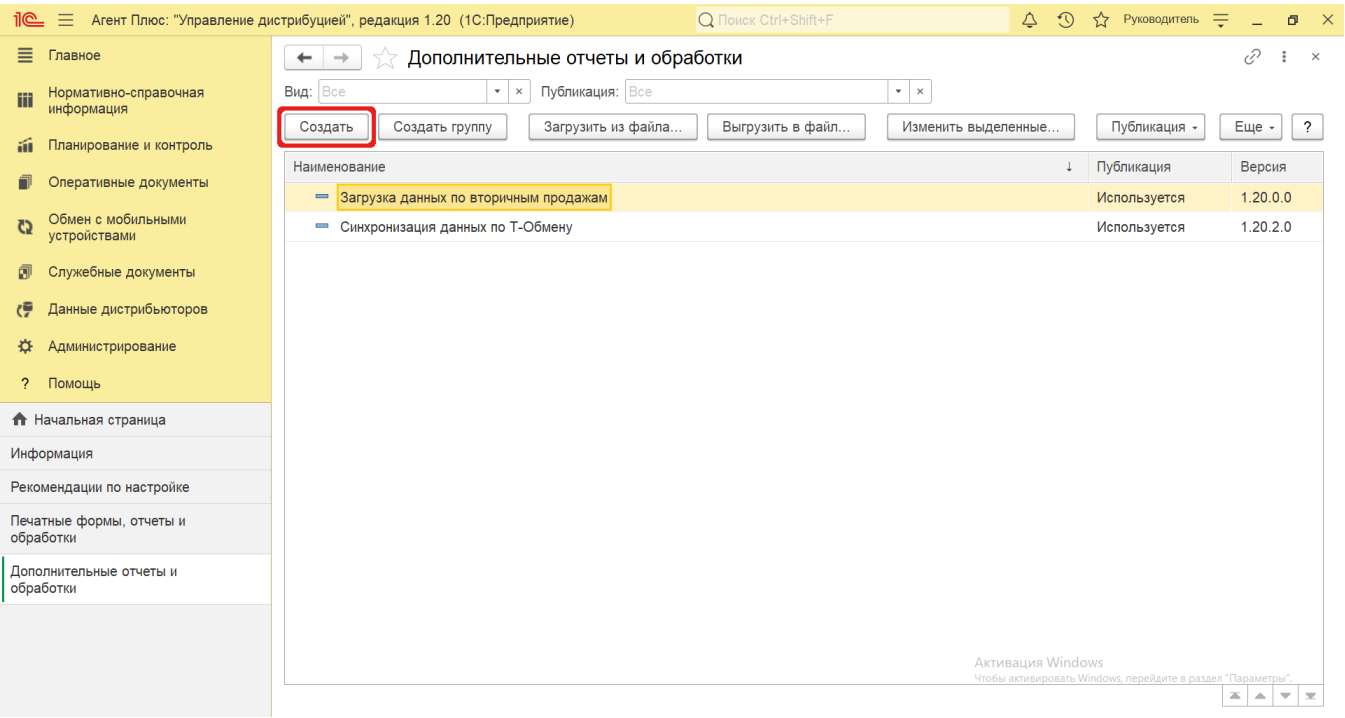

В окне **«Предупреждение безопасности»** нажмите кнопку **«Продолжить»**. Откроется окно проводника для выбора файла.

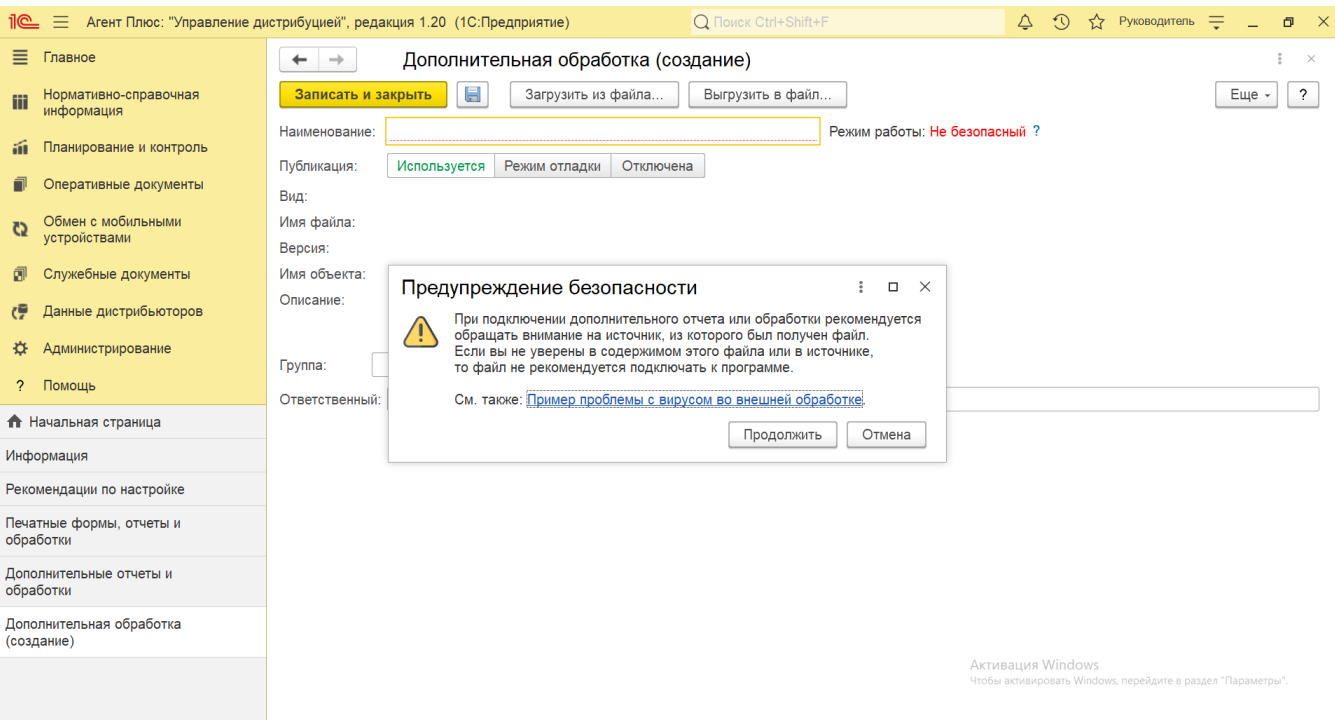

После загрузки файла внешней обработки **«GPSTrackOptimization»** откроется окно **«Дополнительная обработка (создание)»**, где отображаются и сохраняются параметры настроек обработки **«Оптимизация треков»**.

#### **Внешний вид**

В верхней части окна находятся системные кнопки управления. Ниже размещены наименование, режим работы, параметры публикации и вкладки с параметрами настроек.

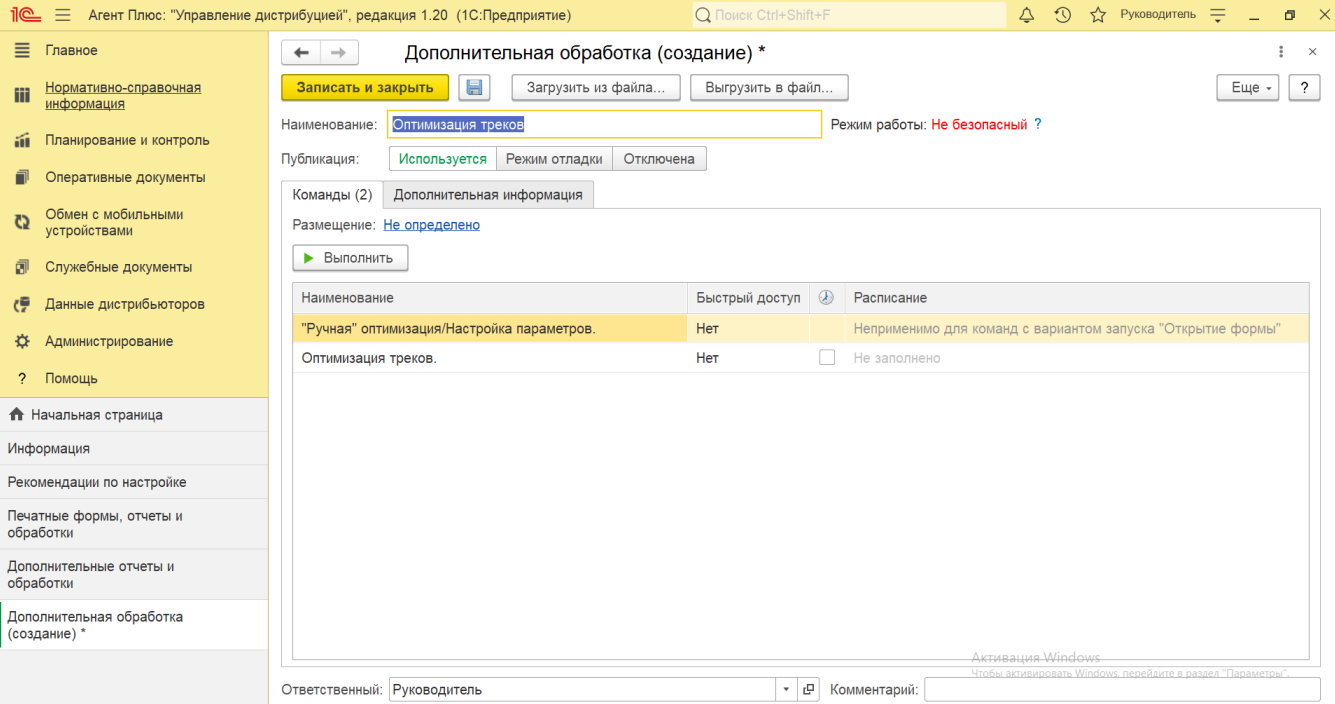

В табличной части отображаются колонки:

- **«Наименование»** название команд.
- **«Быстрый доступ»** настройки быстрого доступа для выбранных пользователей, открывает окно «Быстрый доступ к команде...».
- **«Выполнять команду по расписанию»** кнопка для включения и отключения команд по расписанию.

**«Расписание»** – настройки расписания выполнения команд, открывает окно «Расписание».

### **Настройки**

По умолчанию обработка «Оптимизация треков» открывается на вкладке **«Команды»**.

При выборе команды «Ручная оптимизация/Настройка параметров», нажав кнопку «Выполнить», можно изменить настройки параметров на вкладках:

- **«Отрезок времени для поиска ближайшей точки (с)»**  в поле устанавливается режим, при котором можно увеличить время поиска.
- **«Отфильтровать неточные источники координат»**  в поле устанавливается режим, при котором будут загружаться только координаты, полученные по GPS-датчику мобильного устройства.
- **«Допустимая точность (м)»**  в поле устанавливается режим, при котором координаты с меньшей точностью будут удалены из трека. По умолчанию установлено - 70 метров.
- **«Допустимая точность начальной точки (м)»**  в поле устанавливается режим, при котором за первую точку в треке будет принята точка с точностью не менее указанной. По умолчанию установлено - 50 метров.
- **«Длина хэша»**  в поле устанавливается режим, при котором устанавливается количество символов в хэше при геокодировании координат точек. Максимальная точность 12 символов. По умолчанию установлено - 7.
- **«Минимальное количество точек с одним хэшом»**  в поле устанавливается режим, при котором устанавливается количество точек с одинаковым хешем, указывающим на то, что это действительно точка, а не скачок. По умолчанию установлено - 2.

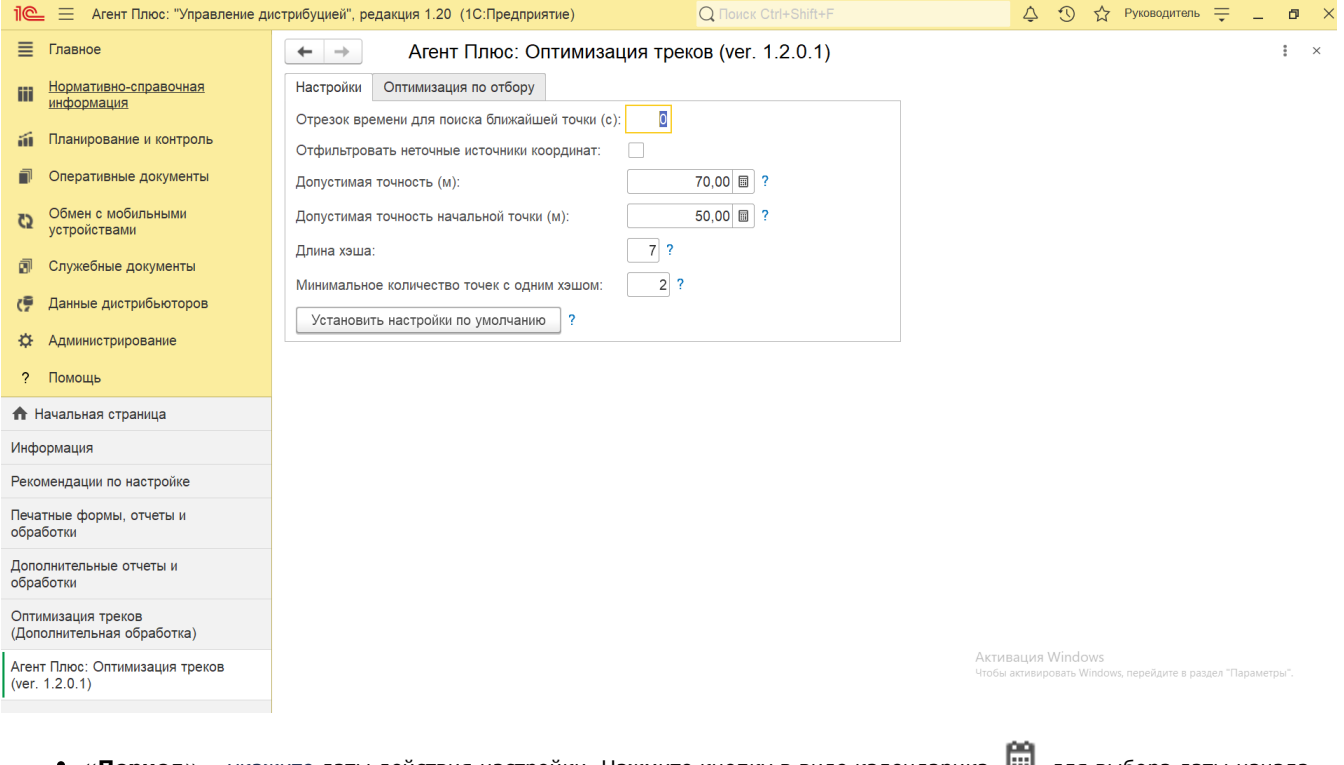

• «**Период»** – укажите даты действия настройки. Нажмите кнопку в виде календарика رها الله для выбора даты начала.

затем, с помощью аналогичной кнопки, укажите дату окончания. Либо установите период с помощью кнопки  $\Box$  «В ыбор периода». Год устанавливается по умолчанию текущий. Период может быть произвольным, без ограничений по стандартной периодичности (день, неделя, год и т.д.). Максимальное значение временного периода не ограничено.

- **«Агент»** укажите для установки персональной настройки значение из справочника [«Сотрудники».](https://agentplus.tech/pages/viewpage.action?pageId=56133947)
- **«Повторная оптимизация»** в поле устанавливается режим, при котором можно оптимизировать треки предыдущих периодов в соответствии с новыми настройками.

Чтобы применить настройки, нажмите кнопку **«Оптимизировать»**.

Чтобы удалить оптимизированные треки агента за указанный период, нажмите кнопку **«Удалить оптимизированные треки»**.

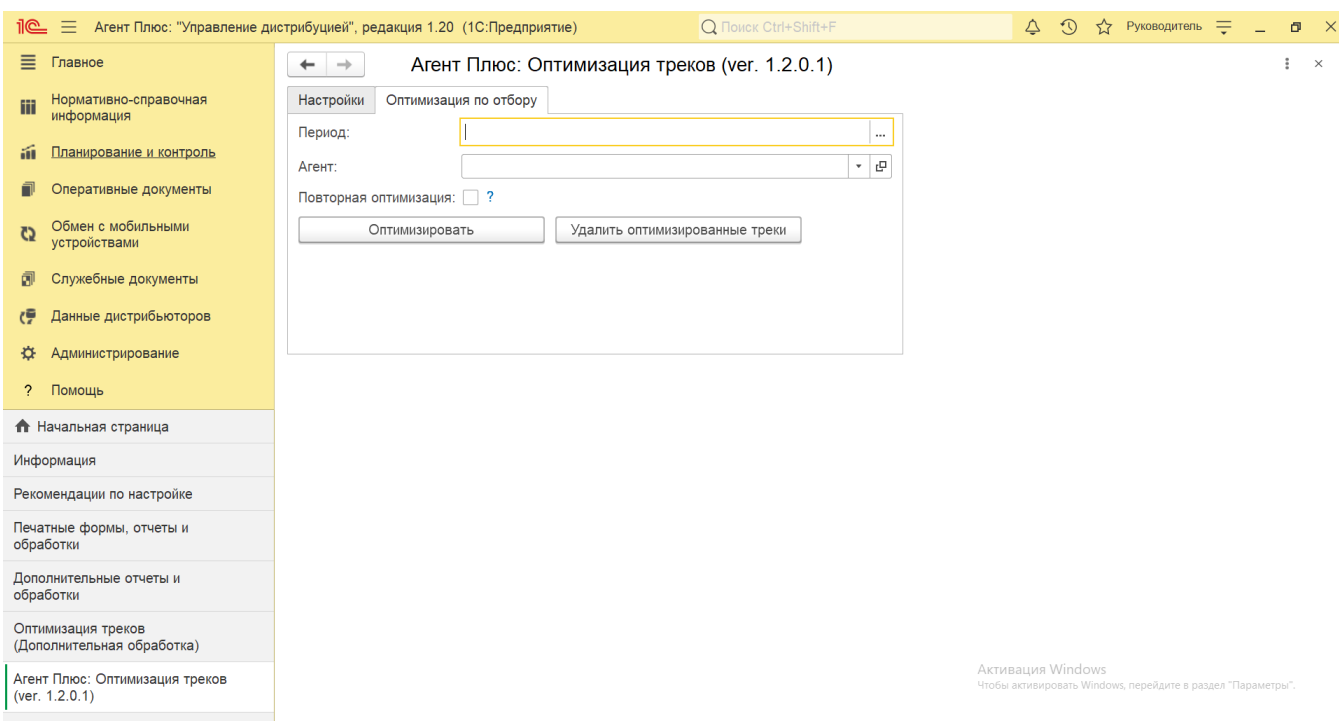

Если для выполнения команд расписание не настроено, данные загружаются и выгружаются в **«Агент Плюс: Управление Дистрибуцией»** в ручном режиме – при выборе команды «Оптимизация треков», нажав кнопку **«Выполнить»**.

По умолчанию в поле **«Ответственный»** отображается пользователь, который создал обработку. Для выбора пользователя, который будет отслеживать состояние, либо назначен ответственным, нажмите кнопку выбора и откроется справочник «Пользователи».

Для пользователей УД, которым необходимо предоставить доступ в ограниченном режиме (например, Супервайзеру) для управления загрузкой и выгрузкой данных по каналу **«Т-Обмен»** в мобильные приложения «Агент Плюс: Мобильная торговля» используйте настройку в поле **«Быстрый доступ»**. Тогда команды появляются в указанных разделах (см. настройку **«Размеще ние»**), и пользователь сможет производить действия, к которым открыт доступ. Рекомендуется именно такой способ, поскольку обмен происходит с ошибками, если такой пользователь будет открывать обработку через проводник «Файл» «Открыть».

В поле **«Комментарий»** отображается произвольный текст, который виден пользователям с настроенным доступом.

Системные кнопки управления:

- **Сохранение данных** при первом запуске обработки и после последующих настроек нажмите кнопку **«Записать и закрыть»** либо, для сохранения промежуточных настроек параметров при переходе на другую вкладку, нажмите кнопку **«Сохранить» (значок в виде дискеты)**.
- **«Загрузить из файла»** открывает окно проводника для загрузки файла **«GPSTrackOptimization»**, например при обновлении.
- **«Выгрузить файл»** открывает окно проводника для сохранения файла **«GPSTrackOptimization»** на ПК.

На вкладке **«Дополнительная информация»** отображается информация об обработке и поле для закрепления в определенной группе.

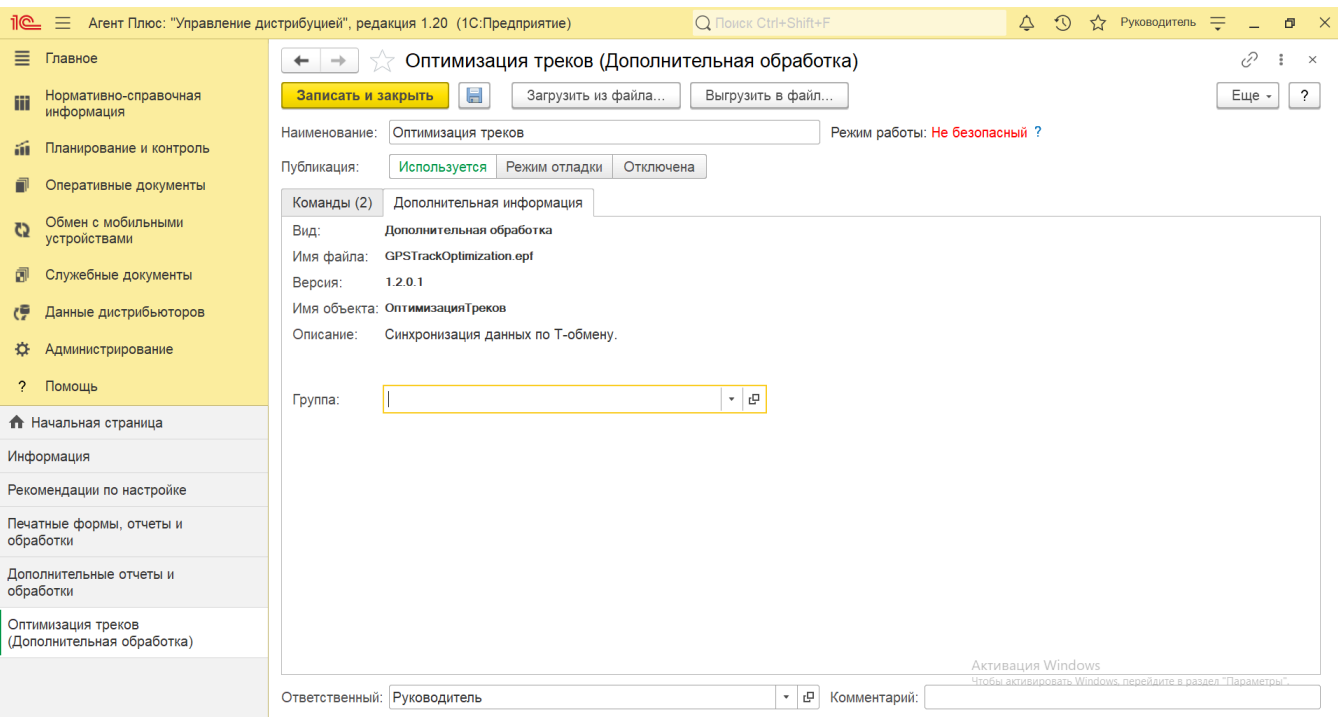

## **Обновление версии обработки**

Регулярное обновление способствует расширению функциональных возможностей, а также получению новых инструментов УД.

Информация об улучшениях публикуется на сайте [https://agentplus.ru/news/.](https://agentplus.ru/news/)

Для обновления скачайте файл новой версии на ПК и нажмите кнопку **«Загрузить из файла»**. Обновление производится в автоматическом режиме. Все произведенные ранее настройки сохраняются.

### **Связанные страницы**

[Треки передвижений агентов](https://agentplus.tech/pages/viewpage.action?pageId=67731465)